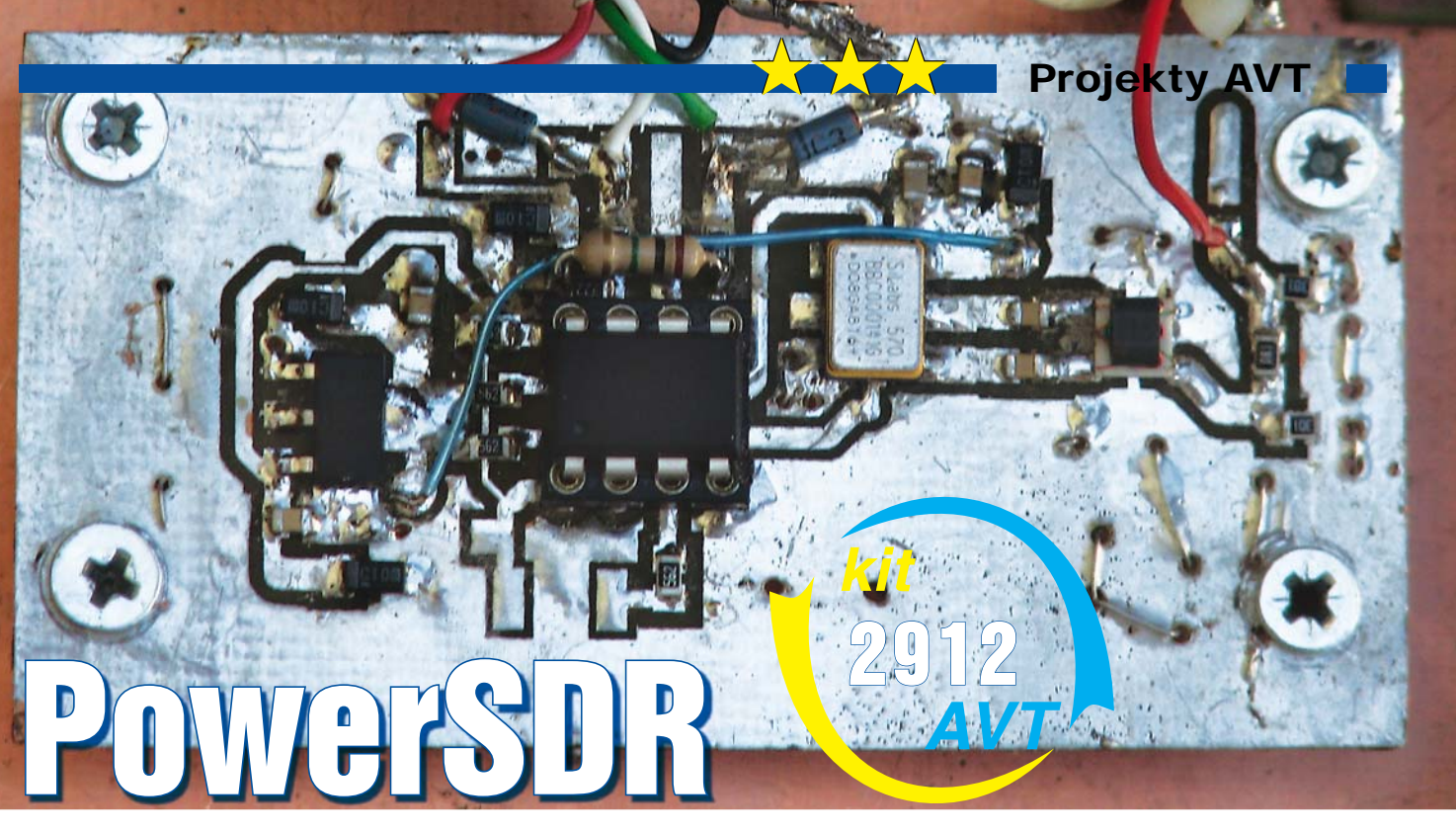

Najbardziej polecanym programem do obsługi radia SDR jest program PowerSDR. Program ten umożliwia odbiór emisji CW (telegrafii), SSB (emisji jednowstęgowej – fonia), ale również emisji AM (modulacja amplitudy, w tym z użyciem detekcji synchronicznej), NBFM (wąskopasmowej modulacji częstotliwości – używanej np. w zakresie CB 27MHz), a także radia cyfrowego DRM. Dla każdej z odbieranych emisji można ustawić różne szerokości pasma odbiornika, różne nastawy automatycznej regulacji wzmocnienia (stałe i czasowe), a także różne ustawienia układów redukcji szumów i zakłóceń impulsowych. Program ten mimo mnogości funkcji ma bardzo intuicyjny i przejrzysty interfejs (**rysunek 1**), a jego obsługa nie powinna nastręczyć nikomu większych problemów. Co ważne, program dostępny jest w wielu wersjach (kod źródłowy jest ogólnodostępny i można go dowolnie modyfikować). Jedne z najlepszych kompilacji do naszych celów są dostępne pod adresem **http://sourceforge.net/projects/ powersdr-sr40/**. Pierwszą czynnością, jaką musimy wykonać przed instalacją programu PowerSDR, jest pobranie z Internetu pakietu Net Framework w wersji 1.1 o rozmiarze około 23MB. (**http://www.microsoft.com/downloadS/details.aspx?familyid=262D25E3- F589-4842-8157-034D1E7CF3A3&displayl ang=p l**). W przypadku gdy wpisywanie tego ciągu znaków byłoby niewygodne można wpisać w wyszukiwarce Net Framework 1.1 i znaleźć szereg odnośników do pobrania tego pakietu. Po pobraniu Net Framework (plik dotnetfx) instalujemy go. "Ubocznym" skutkiem tej instalacji jest pojawienie się konieczności logowania w systemie Windows XP, wada ta jest jednak niewielka, a wielu użytkowników i tak ma założone konta na swoim komputerze. Opcję logowania można

wyłączyć następująco: wciskamy Start, następnie Uruchom, wpisujemy: control userpasswords2, naciskamy OK, pojawi się zarządzanie kontami użytkowników, wybieramy użytkownika, na którego się logowaliśmy, odznaczamy opcję "Aby używać tego komputera, użytkownik musi podać nazwę użytkownika i hasło", naciskamy OK i ponownie uruchamiamy system. Układ uruchamia się już bez konieczności logowania. Następnie w panelu sterowania ustawiamy w zakładce

Device Control (dla kart Creativ Sound Blaster) częstotliwość próbkowania równą 96kHz i 24-bitową rozdzielczość próbkowania. Instalujemy program PowerSDR; jego instalacja przebiega typowo, podczas instalacji wskazujemy mu typ odbiornika Soft Rock oraz potwierdzamy, że zgadzamy się na używanie wersji rozwojowej programu. Po zakończeniu instalacji uruchamiamy program PowerSDR, podczas pierwszego uruchomienia układ wykona analizę FFT i odwrotną analizę FFT, co może zająć mu nawet 3–4 minuty. Po instalacji musimy odpowiednio skonfigurować program: uruchamiamy zakładkę Setup, General, Hardware Config, ustawiamy typ radia Soft Rock 40 (jeśli nie ustawiliśmy wcześniej), VFO options: Si570 VFO on USB. Wartość SI570 VFO Fxtal tak zmodyfikujemy w przyszłości (po podłączeniu filtrów pasmowych), by uzyskać zgodność częstotliwości odbieranej stacji wzorcowej z częstotliwością

pokazywaną przez nasz odbiornik (**rysunek 2**). Następnie uruchamiamy zakładkę Audio i ustawiamy Sound Card Selection, wybierając typ posiadanej karty muzycznej, jeśli nie ma naszej wśród wymienionych typów, wybieramy Unsupported Card. Karta Sound Blaster Audigy 2 występuje w tak wielu modyfikacjach, że czasami nawet mimo posiadania takiej karty (wymienionej jako obsługiwana) musimy wybrać typ: Unsupported Card. Opcja Sample rate mówi o częstotliwości

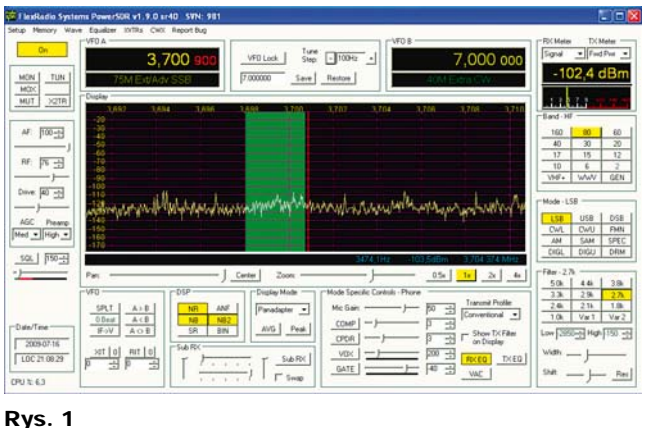

## Rys. 2

**PowerSDR Setup** 

General | Audio | Display | DSP | Transmit | PA Settings | Ext. Ctrl | Appearance | Keyboard | CAT Control | Tests | Hardware Config | Options | Calibration | Filters |

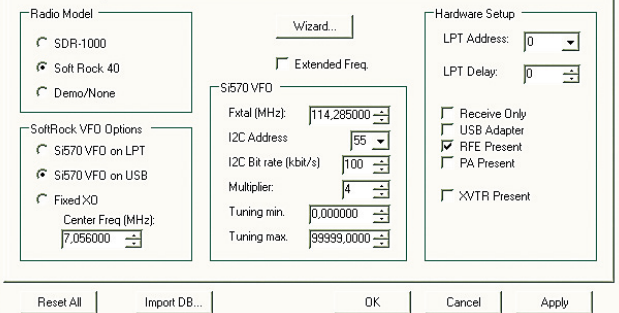

# Projekty AVT

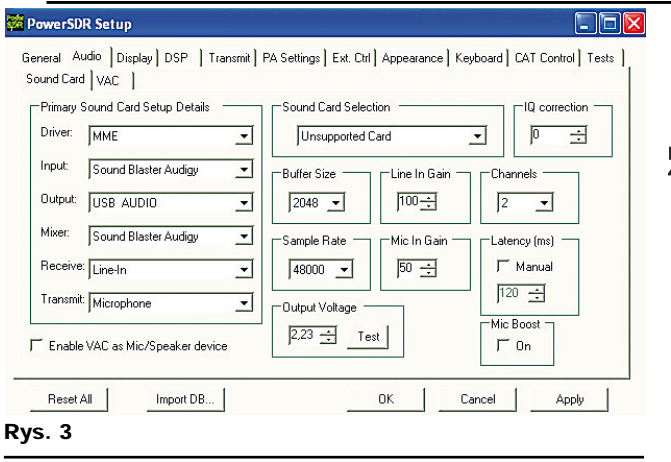

próbkowania układu i staramy się ustawić jak największą, która nie powoduje pogorszenia odbioru (przerywania odtwarzanego dźwięku). Parametrem Line In Gain ustawiamy wzmocnienie karty, a ustawieniami IQ correction – wytłumienie kanału lustrzanego. Pamiętamy, żeby wybrać odpowiedni tryb wejścia analogowego Line IN lub AUX w zależności od wykorzystanego w naszym układzie. Na koniec wybieramy źródło, na którym będziemy dokonywać odsłuchu (w moim przypadku były to głośniki USB). Pozostałe ustawienia możemy odczytać na **rysunku 3**. Reszta ustawień nie jest jednak krytyczna i nie wpływa znacząco na pracę układu. Uruchomienia odbiornika dokonujemy przyciskiem Standby. Przestrajanie układu wykonujemy, przełączając pasma, a dokładnie dostrajamy się za pomocą myszki, wybierając uprzednio żądany

krok przestrajania (dla CW, SSB minimum 100Hz, AM, FM 1kHz).í

### Syntezer Si570

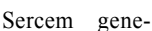

ratora przestrajanego (**rysunek 4**) jest układ scalony Si570 będący cyfrowo przestrajanym generatorem. Komunikacja pomiędzy układem Si570 a otoczeniem odbywa się przez magistralę I<sup>2</sup>C. Szczegóły budowy układu są objęte ochroną patentową, w karcie katalogowej znajdziemy tylko lakoniczne informacje o budowie układu. Zaletą układu Si570 jest bardzo duża prostota układu aplikacyjnego i mała liczba wyprowadzeń (8). Pracując z nim, należy

E K L A M

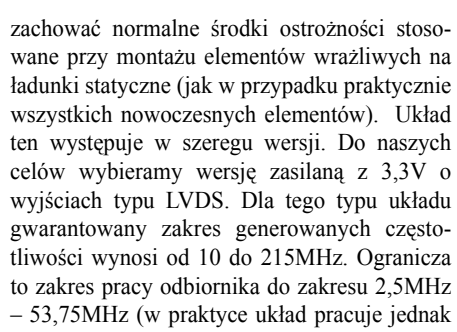

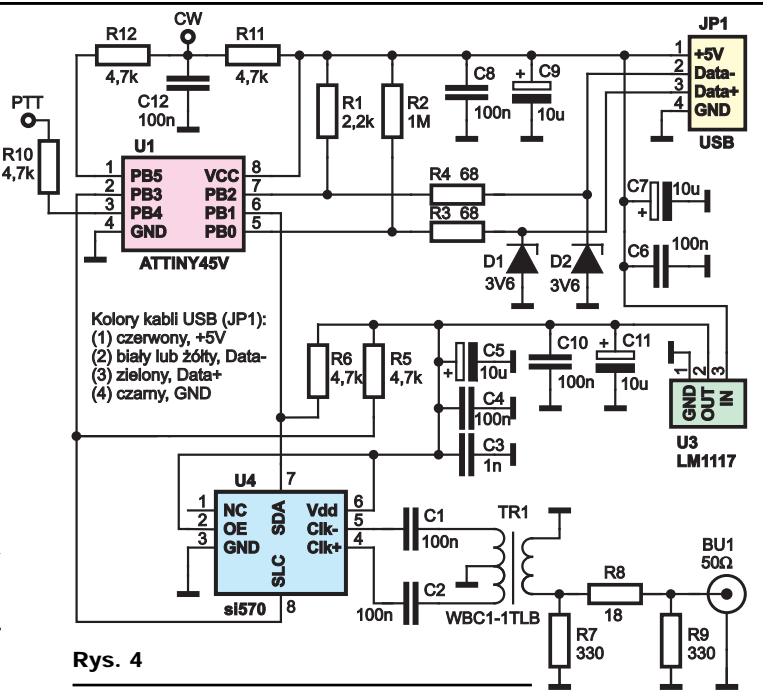

# Projekty AVT

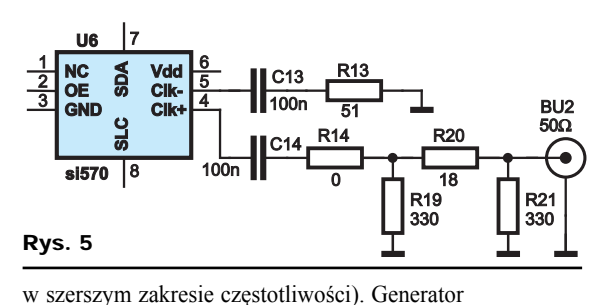

sterowany jest przez złącze USB. Funkcje układu pośredniczącego między układem Si570 a złączem USB pełni zaprogramowany układ Attiny45. Programując ten procesor należy koniecznie ustawić nowe wartości fusebitów (domyślne wartości są nieprawidłowe i powodują złe działanie układu). Prawidłowe ustawienia fusebitów Ext to 0xFF, High 0xDD, Low 0xE1. W razie braku możliwości ich ustawienia bezpośrednio w programatorze w podanej formie, można skorzystać z odpowiedniego kalkulatora fusów i odczytać wymagane ustawienia. Taki kalkulator można znaleźć np. pod adresem: **http://www.engbedded.com/fusecalc/**. Oprogramowanie na procesor Attiny45 dostępne jest pod adresem: **http://www.mydarc.de/ dg8saq/hidden/SI570\_firmware.zip**, znajduje się ono w katalogu SI570/AVR-FirmwareV14/ output. Potrzebne nam pliki do zaprogramowania procesora to out.hex i out.eep. W układzie interfejsu USB -Si570 zastosowano układ Attiny45 w wersji przewlekanej i włożono go do podstawki precyzyjnej, w której wyłamano wszystkie wyprowadzenia szpilkowe, a następnie zeszlifowano je pilnikiem. Tak przerobioną podstawkę wlutowano do płytki, lutując ją od strony elementów, umożliwia to zamontowanie całej płytki na płycie aluminiowej z termostatem i poprawę stabilności termicznej układu generatora przestrajanego (jeśliby ktoś chciał to zrobić). Przyjęte rozwiązanie umożliwia ponadto przeprogramowanie układu Attiny45 w razie konieczności wykonania własnych modyfikacji poza układem generatora. Wkładając układ ATTINY 45 w podstawkę, należy zwrócić uwagę że kwadratowe pole lutownicze odpowiada wyprowadzeniu nr 8 układu scalonego. Programowanie układu Attiny45 w płytce ze zamontowanym układem Si570 może go uszkodzić (cena około 80zł). Układ Attiny45 programuje się typowo za pomocą złącza ISP. Cały układ pobiera około 110mA prądu, przy czym głównym sprawcą tak wysokiego poboru jest układ Si570 (od 95 do 105mA). W układzie wykorzystano różnicowe wyjścia układu Si570, a sygnał zsumowano za pomocą transformatora szerokopasmowego. Rozwiązanie takie podnosi amplitudę sygnału wyjściowego. W przypadku braku możliwości zastosowania transformatora sumującego (WBC1-1TLB firmy Colicraft) wyjście 5 układu Si570 terminujemy rezystorem 51Ω (R13) do masy przez kondensator 100nF oraz wykonujemy zworkę pomiędzy odpowiednimi uzwojeniami transformatora za pomocą

opornika 0Ω modyfikowany wycinek układu pokazano na **rysunku 5** (reszta układu pozostaje niezmieniona). Schemat montażowy z transformatorem sumującym zamieszczono na **rysunku 6**, a bez transformatora sumującego na **rysunku 7**. Płytka jest tak zaprojektowana, że umożliwia pracę w obu wersjach. Rezystor

R2 o wartości 1MΩ jest elementem przewlekanym. Pozostałe elementy są typu 0805 z wyjątkiem kondensatorów 10μF/10V (typ 1206). Stabilizator LM1117 obniża napięcie zasilania do wartości 3,3V. Kupując ten układ należy zwrócić uwagę na jakie jest on napięcie (występują układy w wersji z regulowanym napięciem wyjściowym, o napięciu 1,8 i 3,3V). Układ zasilany jest ze złącza USB; można go jednak również zasilić z układu odbiornika HPSDR ze stabilizatora 7805 zasilającego układ 74ACT74. Po zmontowaniu i podłączeniu zasilania do układu generatora (bez podłączenia złącza USB), układ powinien generować częstotliwość rzędu 56,4MHz. Następnie pobieramy z Internetu i instalujemy bibliotekę libusb-32 dostępną pod adresem **http://sourceforge.net/projects/ libusb-win32/files/**. Podłączamy nasz układ do złącza USB, system Windows wykryje podłączenie układu DG8SAQ-I2C i poprosi o wskazanie sterowników – znajdziemy je w rozpakowanym wcześniej katalogu SI570\_firmware.zip w podkatalogu AVR-USB-Driver. Po tym układ nasz już jest gotowy do pracy. W przypadku korzystania z systemu Vista polecam krótki opis dostępny pod adresem **http://sdr-kits.net/hiddentest/index\_files/ AVR-Troubleshooting.pdf**. Na płytce generatora zastosowano również niewykorzystany w tym układzie element R10. Do pinu 1 procesora podłączony jest układ umożli-

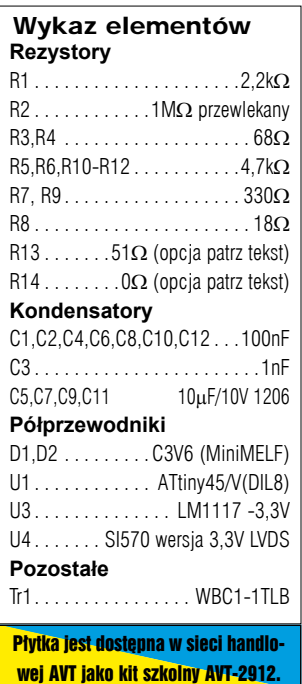

wiający nadawanie telegrafią (CW), do pinu 3 układu Attiny45 układ

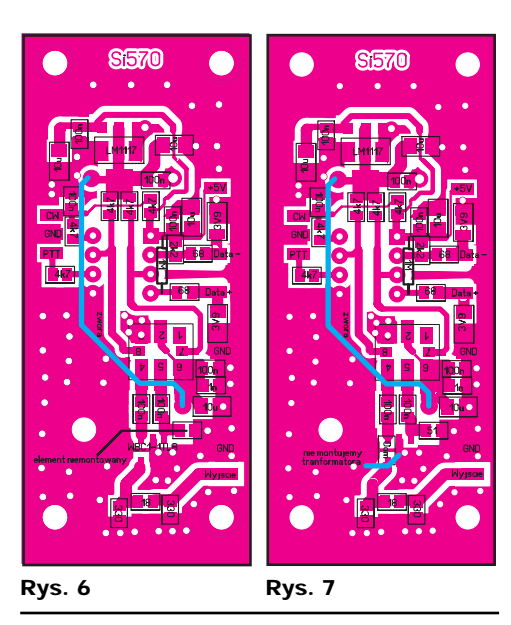

umożliwiający współpracę z nadajnikiem (PTT). Opcje te mogą być przydatne dla osób, które zechcą zbudować urządzenie nadawcze w oparciu o ten układ. W przypadku problemów z czułością układu translatora poziomów na płytce odbiornika HPSDR na wyższych pasmach (które jednak nie zawsze występują), poleca się zmienić wartość opornika R33 z 390 $\Omega$  na 470 $\Omega$ , a opornik R41 o wartości 100Ω zamienić na dławik SMD typu 0805 o wartości 220nH. Po podłączeniu wyjścia układu generatora z wejściem generatora odbiornika HPSDR Lo\*4 krótkim odcinkiem kabla koncentrycznego, uzyskamy możliwość odbioru całego pasma 80m z przestrajaniem za pomocą myszki i klawiatury.

Chciałbym podziękować w tym miejscu profesorowi Thomasowi Baierowi DG8SAQ za pozwolenie wykorzystania opisu jego układu w niniejszym artykule i Markowi Rejfowi SP4ELF za cierpliwość podczas prób i cenne uwagi. Odbiór całego zakresu fal krótkich będzie możliwy po podłączeniu zewnętrznych filtrów pasmowych.

R E K L A M A

**Rafał Orodziński**  sq4avs@gmail.com